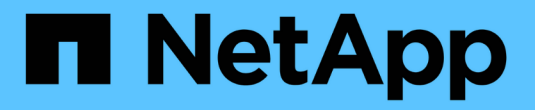

# 使用 **VSC** 为 **ESXi** 配置 **NFS**

System Manager Classic

NetApp June 22, 2024

This PDF was generated from https://docs.netapp.com/zh-cn/ontap-system-manager-classic/nfs-configesxi/index.html on June 22, 2024. Always check docs.netapp.com for the latest.

# 目录

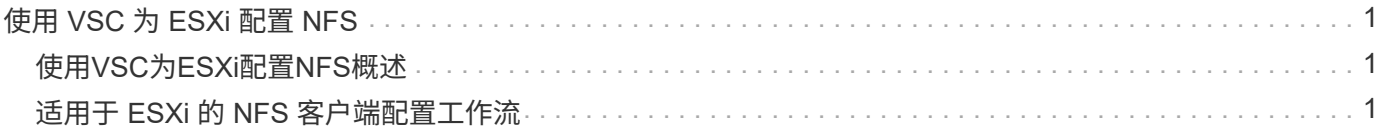

# <span id="page-2-0"></span>使用 **VSC** 为 **ESXi** 配置 **NFS**

# <span id="page-2-1"></span>使用**VSC**为**ESXi**配置**NFS**概述

使用 ONTAP System Manager 经典界面 ( ONTAP 9.7 及更早版本), 您可以使用 ONTAP 卷为 ESXi 主机快速设置对数据存储库的 NFS 访问。

在以下情况下使用此操作步骤:

- 您正在使用受支持版本的适用于 VMware vSphere 的 Virtual Storage Console ( VSC )来配置数据存储库 和创建卷。
	- 从 VSC 7.0 开始, VSC 属于 ["](https://docs.netapp.com/us-en/ontap-tools-vmware-vsphere/index.html)[适用于](https://docs.netapp.com/us-en/ontap-tools-vmware-vsphere/index.html) [VMware vSphere](https://docs.netapp.com/us-en/ontap-tools-vmware-vsphere/index.html) [的](https://docs.netapp.com/us-en/ontap-tools-vmware-vsphere/index.html) [ONTAP](https://docs.netapp.com/us-en/ontap-tools-vmware-vsphere/index.html) [工具](https://docs.netapp.com/us-en/ontap-tools-vmware-vsphere/index.html)["](https://docs.netapp.com/us-en/ontap-tools-vmware-vsphere/index.html) 虚拟设备,包括适用于 VMware vSphere 的 VSC , vStorage APIs for Storage Awareness ( VASA ) Provider 和 Storage Replication Adapter ( SRA ) 功能。
	- 请务必检查 ["NetApp](https://imt.netapp.com/matrix/) [互操作性表工具](https://imt.netapp.com/matrix/)["](https://imt.netapp.com/matrix/) 以确认当前 ONTAP 版本与 VSC 版本之间的兼容性。
- 您的数据网络使用默认 IP 空间,默认广播域和默认故障转移组。

如果您的数据网络正常运行,则这些默认对象会规定 LIF 在链路出现故障时可以正确地进行故障转移。如果 您不使用默认对象,应参见 ["](https://docs.netapp.com/us-en/ontap/networking/index.html)[网络管理](https://docs.netapp.com/us-en/ontap/networking/index.html)["](https://docs.netapp.com/us-en/ontap/networking/index.html) 有关如何配置 LIF 路径故障转移的信息。

- 您希望使用适用于 VMware VAAI 的插件。
	- 。通过 VMware vStorage APIs for Array Integration ( VAAI ),您可以执行副本卸载和空间预留。适用 于 VMware VAAI 的插件使用此功能来提高主机性能,因为操作不需要通过 ESXi 主机,因此可以利用 ONTAP 中节省空间和时间的克隆功能。
	- 最佳做法是使用 VMware VAAI 进行数据存储库配置。
	- 适用于 VMware VAAI 的 NFS 插件可从获取 ["NetApp](https://mysupport.netapp.com/site/global/dashboard) [支持](https://mysupport.netapp.com/site/global/dashboard)["](https://mysupport.netapp.com/site/global/dashboard) 站点
- NFS 访问将通过 NFSv3 和 NFSv4 进行,以便与 VMware VAAI 结合使用。

有关详细信息,请参见 "TR-4597: 适用于 [ONTAP](https://docs.netapp.com/us-en/netapp-solutions/virtualization/vsphere_ontap_ontap_for_vsphere.html) [的](https://docs.netapp.com/us-en/netapp-solutions/virtualization/vsphere_ontap_ontap_for_vsphere.html) [VMware vSphere"](https://docs.netapp.com/us-en/netapp-solutions/virtualization/vsphere_ontap_ontap_for_vsphere.html) 以及适用于您的 VSC 版本的文档。

# <span id="page-2-2"></span>适用于 **ESXi** 的 **NFS** 客户端配置工作流

使用 NFS 为 ESXi 主机提供存储时,您可以使用在上配置卷,然后从 ESXi 主机连接到 NFS 导出。

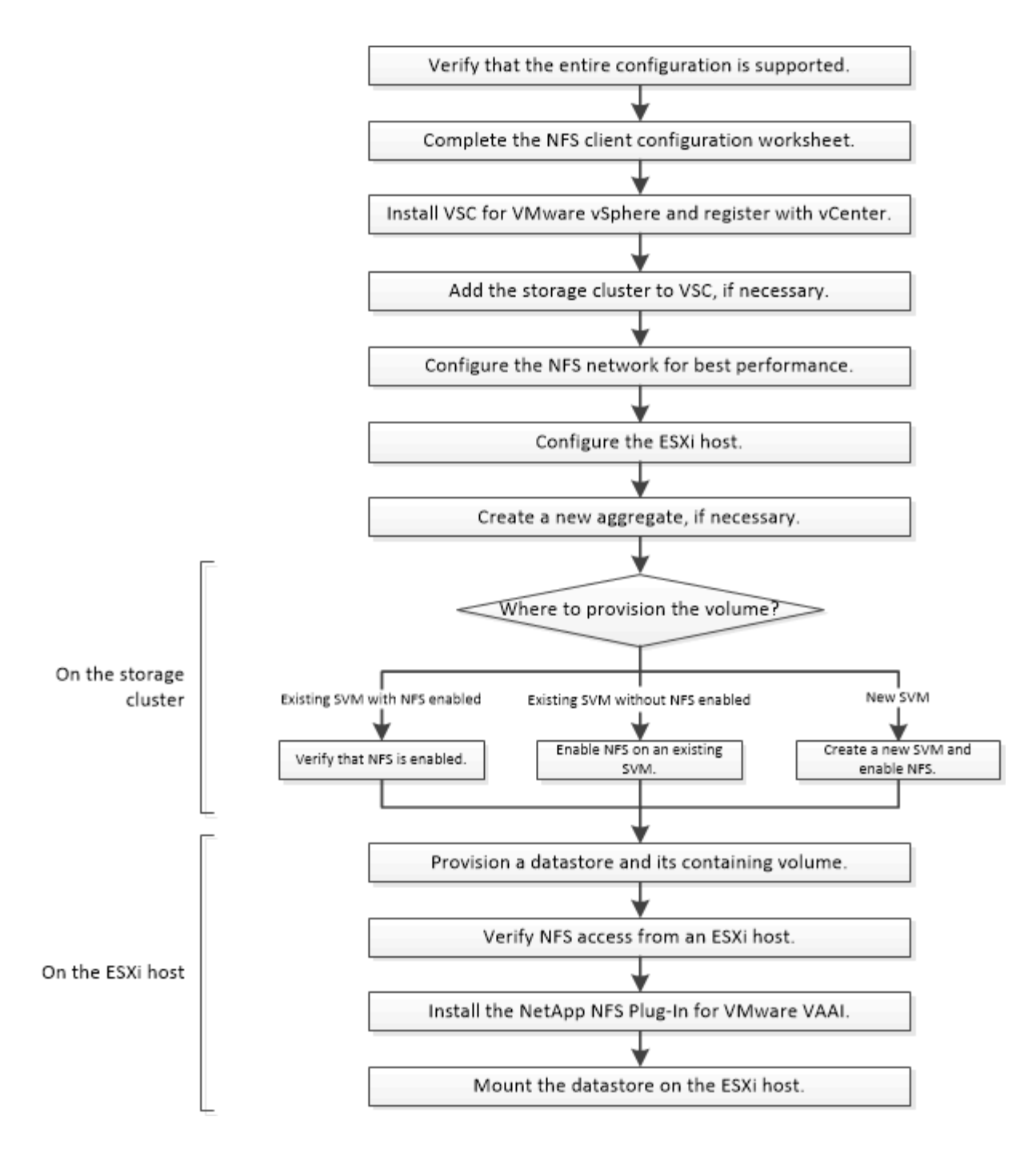

# 验证此配置是否受支持

为了确保操作可靠,您必须验证是否支持整个配置。列出了 NFS 和 Virtual Storage Console 支持的配置。

步骤

1. 转至以验证您是否具有受支持的以下组件组合:

["NetApp](https://mysupport.netapp.com/matrix) [互操作性表工具](https://mysupport.netapp.com/matrix)["](https://mysupport.netapp.com/matrix)

- ONTAP 软件
- NFS 存储协议

◦ ESXi 操作系统版本

- 子操作系统类型和版本
- ◎ ( VSC ) 软件
- 适用于 VAAI 的 NFS 插件
- 2. 单击选定配置的配置名称。

该配置的详细信息将显示在配置详细信息窗口中。

- 3. 查看以下选项卡中的信息:
	- 注释:

列出特定于您的配置的重要警报和信息。

◦ 策略和准则

提供所有 NAS 配置的一般准则。

# 填写 **NFS** 客户端配置工作表

要执行 NFS 客户端配置任务,您需要网络地址和存储配置信息。

目标网络地址

您需要一个子网,其中包含两个 IP 地址,用于集群中每个节点的 NFS 数据 LIF 。为了实现高可用性,应使用两 个单独的网络。在创建 SVM 过程中创建 LIF 时, ONTAP 会分配特定的 IP 地址。

如果可能,请将不同物理网络或 VLAN 上的网络流量分开。

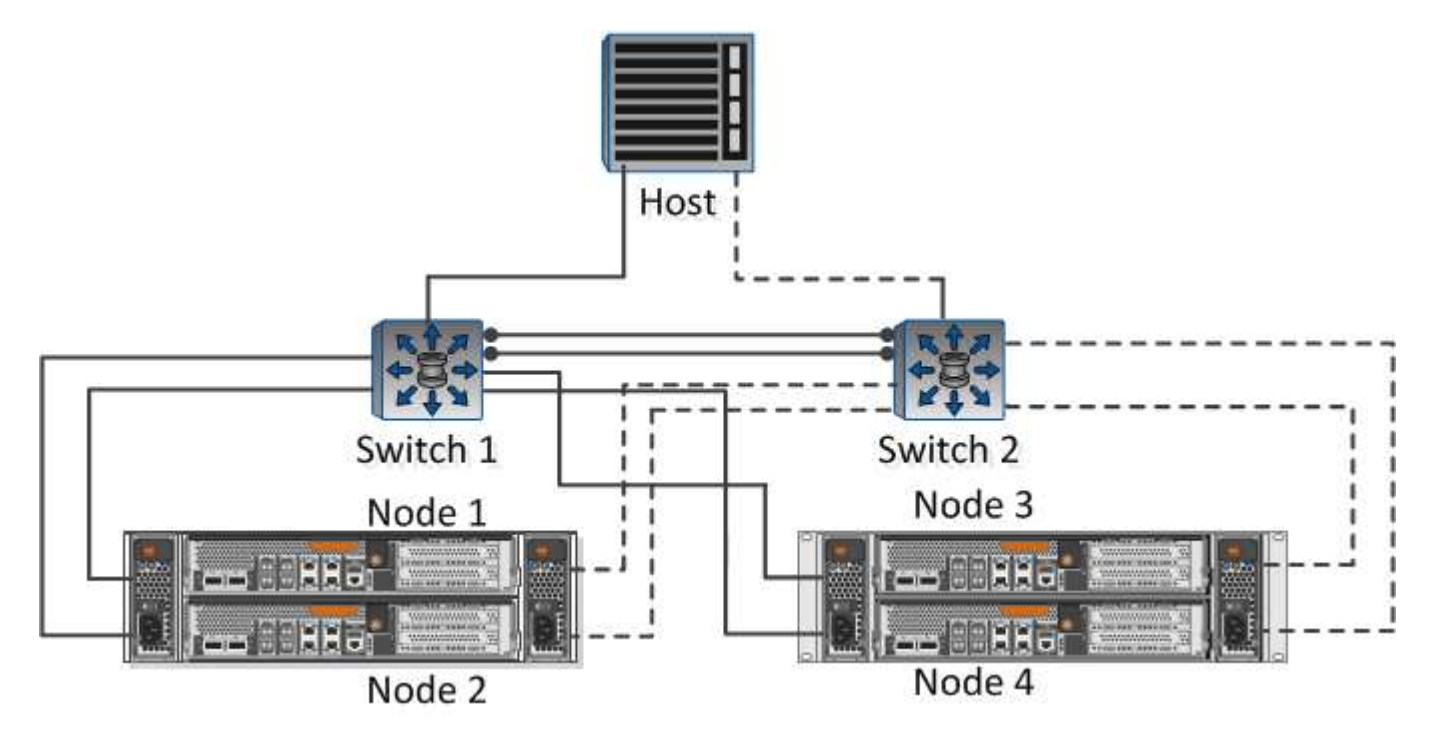

LIF 的子网:

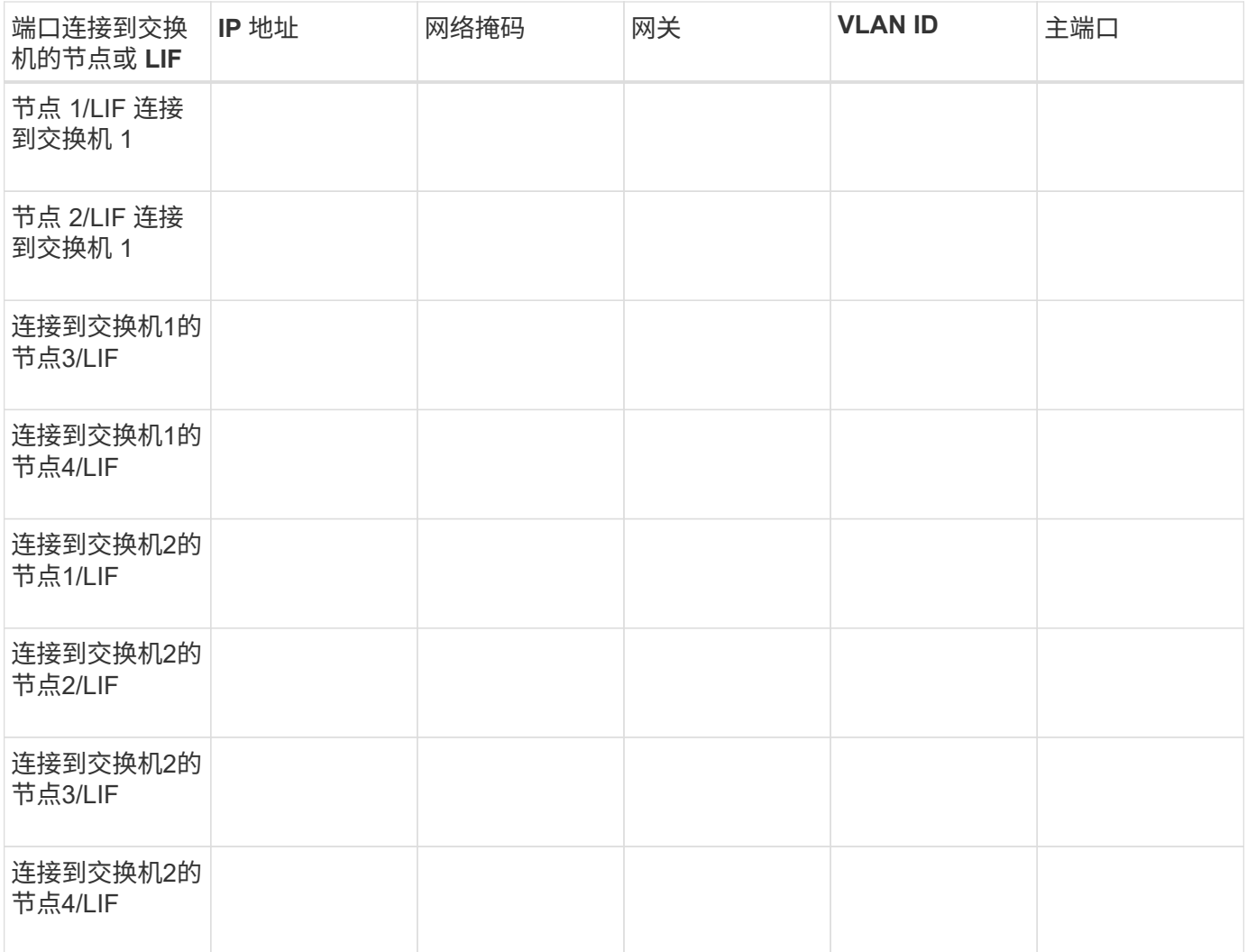

# 存储配置

如果聚合和已创建,请在此处记录其名称;否则,您可以根据需要创建它们:

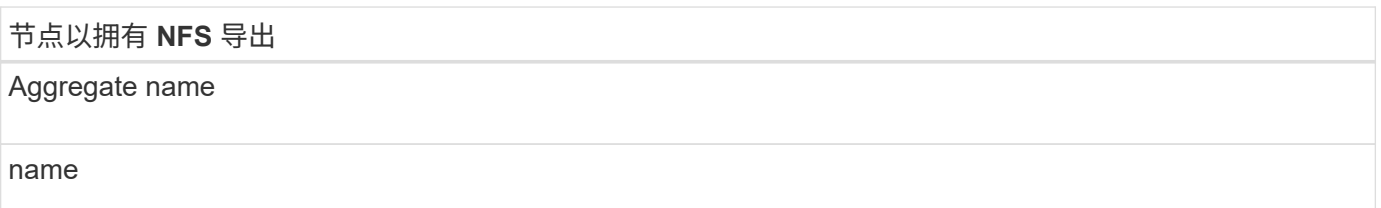

# **NFS** 导出信息

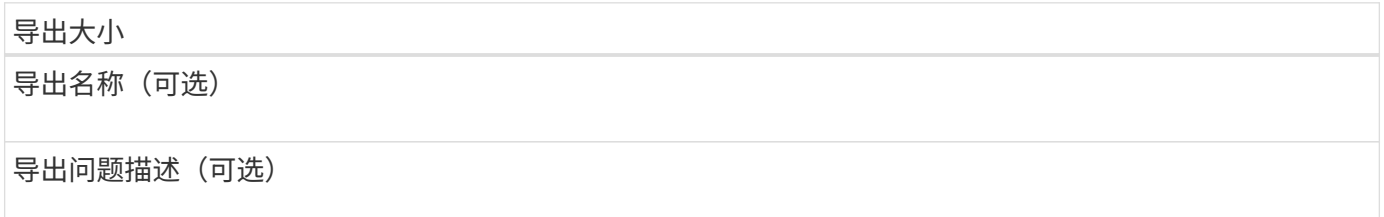

#### **SVM**信息

如果您不使用现有,则需要以下信息才能创建新的:

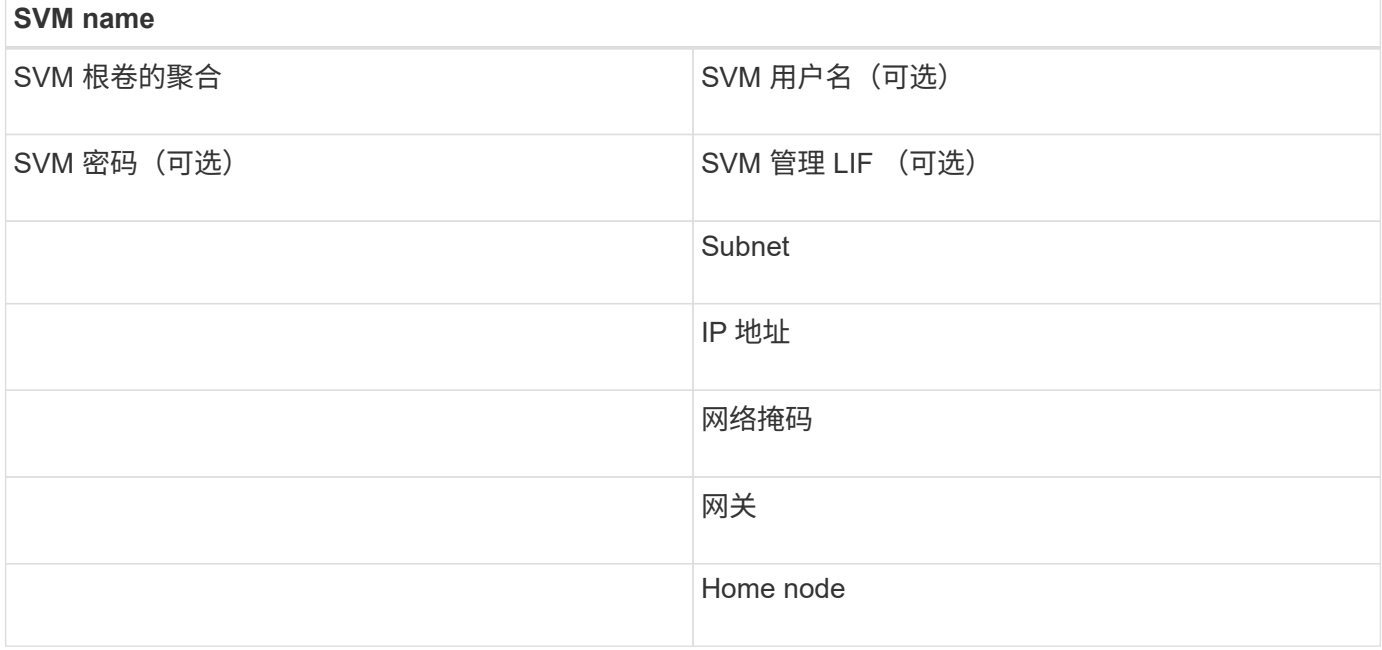

# 安装

Virtual Storage Console for可自动执行在ESXi主机上使用存储所需的许多配置和配置任 务。是 vCenter Server 的插件。

开始之前

您必须具有用于管理 ESXi 主机的 vCenter Server 的管理员凭据。

#### 关于此任务

• Virtual Storage Console 作为虚拟设备安装,其中包括 Virtual Storage Console , vStorage APIs for Storage Awareness ( VASA ) Provider 和 Storage Replication Adapter ( SRA ) for VMware vSphere 功能。

#### 步骤

1. 下载您的配置支持的版本、如互操作性表工具中所示。

#### ["NetApp](https://mysupport.netapp.com/site/global/dashboard) [支持](https://mysupport.netapp.com/site/global/dashboard)["](https://mysupport.netapp.com/site/global/dashboard)

2. 部署虚拟设备并按照 Deployment and Setup Guide 中的步骤进行配置。

# 将存储集群添加到 **VSC**

在为数据中心中的 ESXi 主机配置第一个数据存储库之前,必须先将集群或特定 Storage Virtual Machine ( SVM ) 添加到适用于 VMware vSphere 的 Virtual Storage Console 中。通过添加集群,您可以在集群中的任何 SVM 上配置存储。

#### 开始之前

您必须具有要添加的存储集群或的管理员凭据。

#### 关于此任务

根据您的配置,可能已自动发现集群,也可能已添加集群。

#### 步骤

- 1. 登录到 vSphere Web Client 。
- 2. 选择 \* 虚拟存储控制台 \* 。
- 3. 选择 \* 存储系统 \*, 然后单击 \* 添加 \* 图标。
- 4. 在 \* 添加存储系统 \* 对话框中,输入存储集群或的主机名和管理员凭据,然后单击 \* 确定 \* 。

## 配置网络以获得最佳性能

以太网网络的性能差别很大。您可以通过选择特定的配置值来最大限度地提高网络性能。

#### 步骤

1. 将主机和存储端口连接到同一网络。

最好连接到相同的交换机。

2. 选择可用的最高速度端口。

最好使用 10 GbE 或更快的端口。至少需要 1 个 GbE 端口。

3. 如果需要并受网络支持,请启用巨型帧。

对于 ESXi 主机和存储系统,巨型帧的 MTU 应为 9000 ,而对于大多数交换机,巨型帧的 MTU 应为 9216 。数据路径中的所有网络设备(包括 ESXi NIC ,存储 NIC 和交换机)都必须支持巨型帧,并且应针对其最 大 MTU 值进行配置。

有关详细信息,请参见 ["](https://docs.netapp.com/us-en/ontap/performance-admin/check-network-settings-data-switches-task.html)[检查数据](https://docs.netapp.com/us-en/ontap/performance-admin/check-network-settings-data-switches-task.html)[交换](https://docs.netapp.com/us-en/ontap/performance-admin/check-network-settings-data-switches-task.html)[机上的网络设置](https://docs.netapp.com/us-en/ontap/performance-admin/check-network-settings-data-switches-task.html)["](https://docs.netapp.com/us-en/ontap/performance-admin/check-network-settings-data-switches-task.html) 以及交换机供应商文档。

## 配置 **ESXi** 主机

配置 ESXi 主机涉及配置端口和 vSwitch 以及使用 ESXi 主机最佳实践设置。验证这些设置 是否正确后,您可以创建聚合并确定在何处配置新卷。

配置主机端口和 **vSwitch**

ESXi 主机需要使用网络端口才能通过 NFS 连接到存储集群。

关于此任务

建议使用 IP 哈希作为 NIC 绑定策略,这需要在一个 vSwitch 上使用一个 VMkernel 端口。

用于 NFS 的主机端口和存储集群端口必须在同一子网中具有 IP 地址。

此任务列出了配置 ESXi 主机的高级步骤。如果需要更详细的说明,请参见适用于您的 ESXi 版本的 VMware 出 版物 *Storage* 。

#### ["VMware"](http://www.vmware.com)

#### 步骤

- 1. 登录到 vSphere Client, 然后从清单窗格中选择 ESXi 主机。
- 2. 在 \* 管理 \* 选项卡上, 单击 \* 网络连接 \* 。
- 3. 单击 \* 添加网络连接 \* , 然后选择 \* VMkernel \* 和 \* 创建 vSphere 标准交换机 \* 以创建 VMkernel 端口和 vSwitch 。
- 4. 为 vSwitch 配置巨型帧 ( MTU 大小为 9000, 如果使用)。

配置 **ESXi** 主机最佳实践设置

您必须确保 ESXi 主机最佳实践设置正确,以便 ESXi 主机能够正确管理 NFS 连接或存储 的丢失。

#### 步骤

- 1. 在 VMware vSphere Web Client \* 主页 \* 页面中,单击 \* vCenter \* > \* 主机 \* 。
- 2. 右键单击主机,然后选择 \* 操作 \* > \* NetApp VSC\* > \* 设置建议值 \* 。
- 3. 在 \* NetApp 建议设置 \* 对话框中, 确保已选择所有选项, 然后单击 \* 确定 \* 。

MPIO 设置不适用于 NFS 。但是,如果您使用其他协议,则应确保已选择所有选项。

vCenter Web Client 将显示任务进度。

#### 创建聚合

- 如果不想使用现有聚合,可以创建一个新聚合,以便为要配置的卷提供物理存储。
- 关于此任务

如果您有要用于新卷的现有聚合,则可以跳过此操作步骤。

#### 步骤

- 1. 输入URL https://IP-address-of-cluster-management-LIF 并使用您的集群管理员凭据登录到。
- 2. 导航到 \* 聚合 \* 窗口。
- 3. 单击 \* 创建。 \*
- 4. 按照屏幕上的说明使用默认 RAID-DP 配置创建聚合,然后单击 \* 创建 \* 。

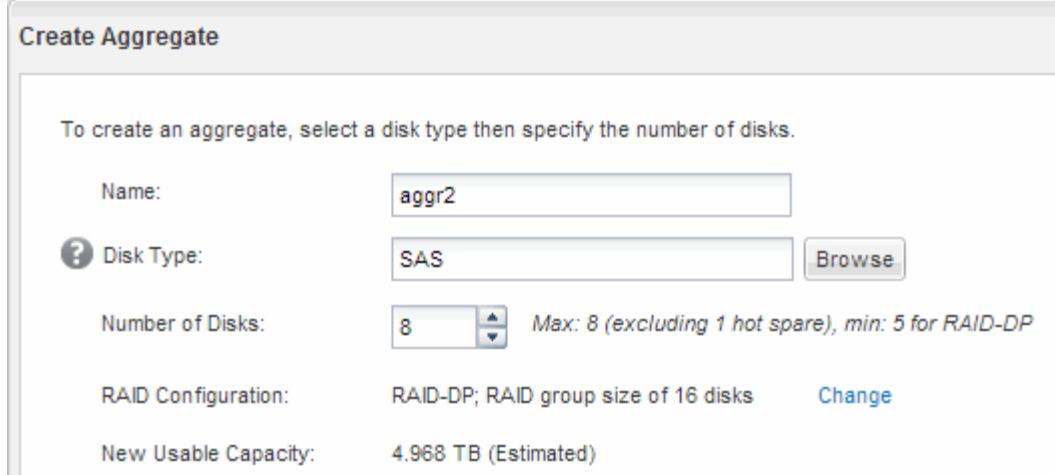

#### 结果

此时将使用指定的配置创建聚合,并将其添加到聚合窗口的聚合列表中。

#### 确定在何处配置新卷

在创建 NFS 卷之前,您必须确定是否将其置于现有卷中,如果是,还必须确定所需的配置 量。此决定将决定您的工作流。

#### 操作步骤

• 如果需要新的,请按照您在现有 SVM 上创建启用了 NFS 的步骤进行操作。

#### ["](#page-9-0)[创建](#page-9-0)[启](#page-9-0)[用了](#page-9-0) [NFS](#page-9-0) [的](#page-9-0)[新](#page-9-0) [SVM"](#page-9-0)

如果现有 SVM 未启用 NFS ,则必须选择此选项。

• 如果要在已启用但未配置 NFS 的现有上配置卷,请按照配置对现有 SVM 的 NFS 访问的步骤进行操作。

["](#page-12-0)[配置对现有](#page-12-0) [SVM](#page-12-0) [的](#page-12-0) [NFS](#page-12-0) [访问](#page-12-0)["](#page-12-0)

如果您按照此操作步骤创建 SVM ,则会出现这种情况。

• 如果要在已完全配置为可进行 NFS 访问的现有上配置卷,请按照您为验证现有 SVM 上的设置而执行的步骤 进行操作。

#### ["](#page-13-0)[验证现有](#page-13-0) [SVM](#page-13-0) [上的设置](#page-13-0)["](#page-13-0)

### <span id="page-9-0"></span>创建启用了 **NFS** 的新 **SVM**

设置新的SVM涉及创建新的和启用NFS。然后,您可以使用 Virtual Storage Console 在 ESXi 主机上配置 NFS 访问,并验证是否已为 ESXi 启用 NFS 。

开始之前

• 您必须配置网络,并且必须将相关物理端口连接到网络。

- 您必须知道将使用以下哪些网络组件:
	- 要创建数据逻辑接口( LIF )的节点以及该节点上的特定端口
	- 要从中配置数据 LIF IP 地址的子网,或者您也可以选择要分配给数据 LIF 的特定 IP 地址
- 必须正确配置任何外部防火墙,才能访问网络服务。

关于此任务

您可以使用向导来指导您完成创建 SVM ,配置 DNS ,创建数据 LIF 和启用 NFS 的过程。

步骤

1. 导航到 \* SVM\* 窗口。

- 2. 单击 \* 创建 \* 。
- 3. 在 \* Storage Virtual Machine ( SVM ) Setup\* 窗口中,创建 SVM :
	- a. 指定 SVM 的唯一名称。

此名称必须是完全限定域名( FQDN ),或者遵循其他约定,以确保名称在集群中是唯一的。

b. 为数据协议选择 \* NFS \* 。

如果您计划在同一SVM上使用其他协议、则应选择这些协议、即使您不想立即配置它们也是如此。

c. 保留默认语言设置 C.UTF-8 。

此语言将由您稍后创建的卷继承,并且无法更改卷的语言。

d. 可选:如果启用了CIFS协议、请将安全模式更改为\* UNIX \*。

默认情况下,选择 CIFS 协议会将安全模式设置为 NTFS 。

e. 可选:选择要包含根卷的根聚合。

为根卷选择的聚合不会确定数据卷的位置。

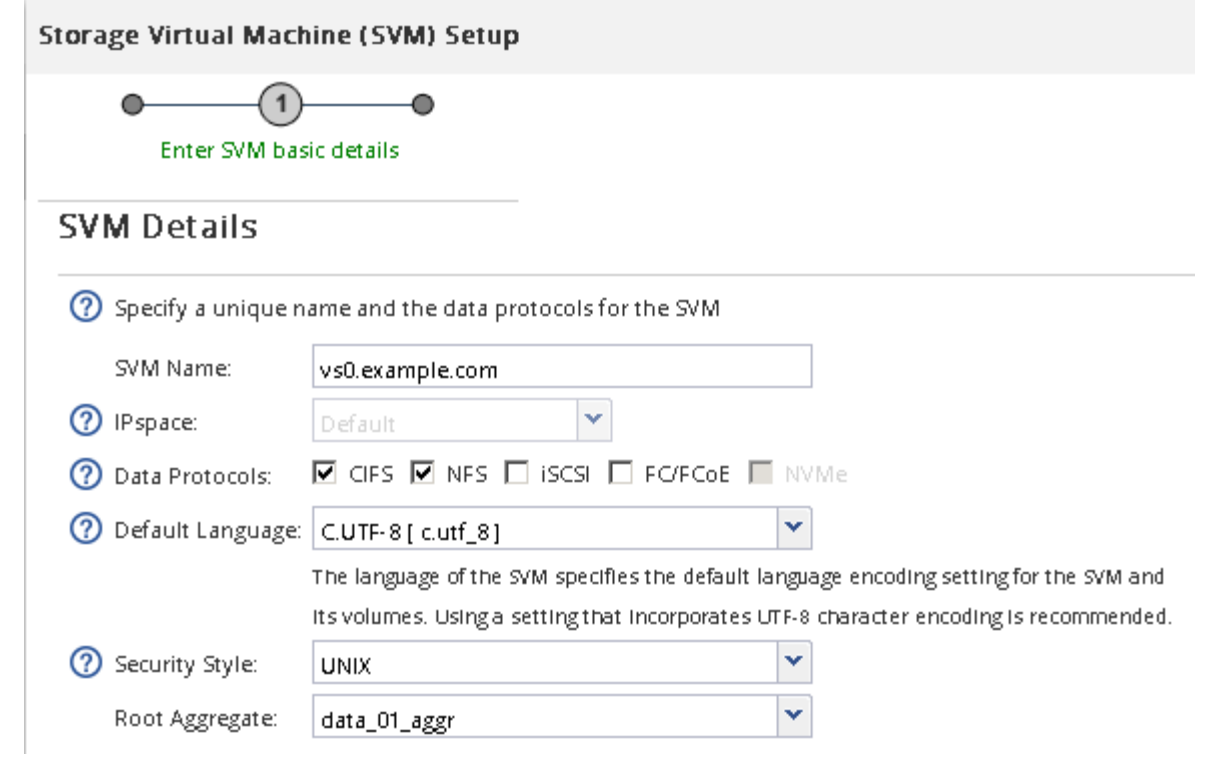

f. 可选: 在\* DNS配置\*区域中、确保默认DNS搜索域和名称服务器是要用于此SVM的域和名称服务器。

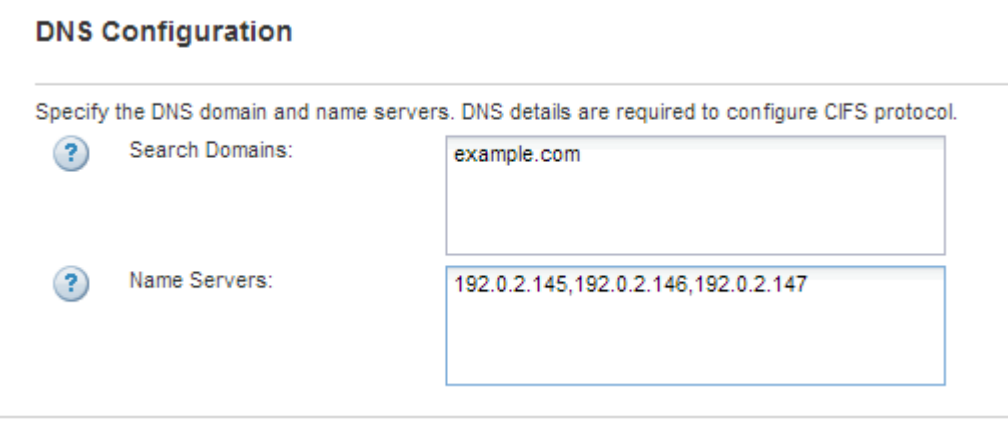

g. 单击 \* 提交并继续 \* 。

已创建,但尚未配置协议。

- 4. 在 \* 配置 CIFS/NFS 协议 \* 页面的 \* 数据 LIF 配置 \* 部分中, 指定第一个数据存储库的第一个数据 LIF 的详 细信息。
	- a. 从您指定的子网自动为 LIF 分配 IP 地址, 或者手动输入地址。
	- b. 单击 \* 浏览 \* 并选择要与 LIF 关联的节点和端口。

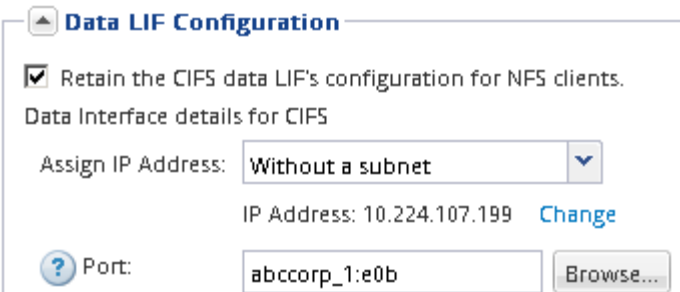

请勿输入任何信息来配置卷。您可以稍后使用配置数据存储库

5. 单击 \* 提交并继续 \* 。

此时将创建以下对象:

- 以后缀为 "` nfs\_lif1` " 的命名的数据 LIF
- NFS 服务器
- 6. 对于显示的所有其他协议配置页面,请单击 \* 跳过 \* ,然后稍后再配置协议。
- 7. 显示 \* SVM 管理 \* 页面时, 配置或推迟为此 SVM 配置单独的管理员:
	- 。单击 \* 跳过 \* , 然后根据需要稍后配置管理员。
	- 输入请求的信息,然后单击 \* 提交并继续 \* 。
- 8. 查看 \* 摘要 \* 页面,记录稍后可能需要的任何信息,然后单击 \* 确定 \* 。

NFS 客户端需要知道数据 LIF 的 IP 地址。

#### 结果

此时将创建一个启用了NFS的新SVM。

# <span id="page-12-0"></span>添加对现有 **SVM** 的 **NFS** 访问

要向现有SVM添加NFS访问、必须先创建数据逻辑接口(LIF)。然后,您可以在 ESXi 主机 上配置 NFS 访问,并使用 Virtual Storage Console 验证是否已为 ESXi 启用 NFS 。

开始之前

- 您必须知道将使用以下哪些网络组件:
	- 要创建数据 LIF 的节点以及该节点上的特定端口
	- 要从中配置数据 LIF IP 地址的子网,或者您也可以选择要分配给数据 LIF 的特定 IP 地址
- 必须正确配置任何外部防火墙,才能访问网络服务。
- SVM 上必须允许使用 NFS 协议。

如果在配置其他协议时未按照此操作步骤创建 SVM, 则会出现这种情况。

#### 步骤

1. 导航到\*详细信息\*窗格、在此可以配置SVM的协议:

- a. 选择要配置的 SVM 。
- b. 在 \* 详细信息 \* 窗格中, 单击 \* 协议 \* 旁边的 \* NFS \* 。

Protocols: NFS FO/FCoE

- 2. 在 \* 配置 NFS 协议 \* 对话框中, 创建数据 LIF :
	- a. 从您指定的子网自动为 LIF 分配 IP 地址,或者手动输入地址。
	- b. 单击 \* 浏览 \* 并选择要与 LIF 关联的节点和端口。

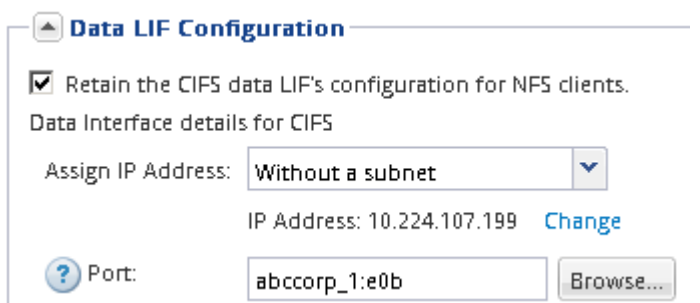

请勿输入任何信息来配置卷。您可以稍后使用 Virtual Storage Console 配置数据存储库。

3. 单击 \* 提交并关闭 \*, 然后单击 \* 确定 \*。

### <span id="page-13-0"></span>验证是否已在现有**SVM**上启用**NFS**

如果选择使用现有 SVM ,则必须先验证是否已在 SVM 上启用 NFS 。然后,您可以使用 Virtual Storage Console 使用 ESXi 配置 NFS 访问并验证是否已为 ESXi 启用 NFS 。

#### 步骤

- 1. 导航到 \* SVM\* 窗口。
- 2. 单击 \* SVM 设置 \* 选项卡。
- 3. 在 \* 协议 \* 窗格中, 单击 \* NFS \* 。
- 4. 验证 NFS 是否显示为已启用。

如果未启用 NFS, 则必须启用它或创建新的 SVM。

#### 配置数据存储库并创建其包含的卷

数据存储库包含 ESXi 主机上的虚拟机及其 VMDK 。ESXi 主机上的数据存储库是在存储 集群上的卷上配置的。

开始之前

必须安装适用于VMware vSphere for (VSC)的Virtual Storage Console并将其注册到管理ESXi主机的vCenter Server中。

VSC必须具有足够的集群或凭据才能在指定的SVM上创建卷。

#### 关于此任务

VSC 可自动配置数据存储库,包括在指定的 SVM 上创建卷。

#### 步骤

- 1. 在 vSphere Web Client \* 主页 \* 页面中,单击 \* 主机和集群 \* 。
- 2. 在导航窗格中,展开要配置数据存储库的数据中心。
- 3. 右键单击 ESXi 主机,然后选择 \* NetApp VSC\* > \* 配置数据存储库 \* 。

或者,您也可以在配置时右键单击集群,使数据存储库可供集群中的所有主机使用。

4. 在向导中提供所需信息:

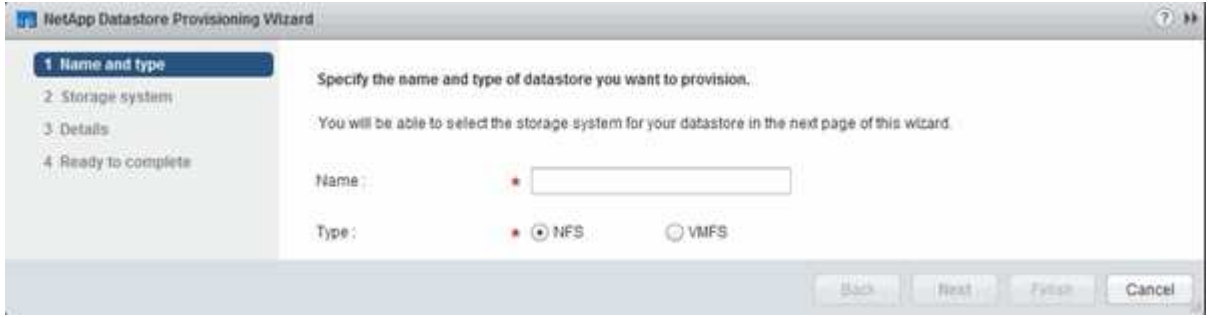

# 验证从 **ESXi** 主机进行的 **NFS** 访问

配置数据存储库后,您可以通过在该数据存储库上创建虚拟机并打开其电源来验证 ESXi 主机是否具有 NFS 访问权限。

步骤

- 1. 在 vSphere Web Client \* 主页 \* 页面中,单击 \* 主机和集群 \* 。
- 2. 在导航窗格中,展开数据中心以找到先前创建的数据存储库。
- 3. 单击 \* 创建新虚拟机 \* 并在向导中提供所需信息。

要验证 NFS 访问,您应选择先前创建的数据中心, ESXi 主机和数据存储库。

虚拟机将显示在 vSphere Web Client 清单中。

4. 启动虚拟机。

# 部署适用于 **VMware VAAI** 的 **NFS** 插件

此插件是一个软件库,它集成了 ESXi 主机上安装的 VMware 虚拟磁盘库。通过下载并安 装适用于 VMware VAAI 的 NFS 插件,您可以使用副本卸载和空间预留选项来提高克隆操 作的性能。

关于此任务

要为要安装 NFS 插件的 ESXi 主机上的虚拟机提供一致的访问权限,您可以在计划内维护期间迁移虚拟机或安 装 NFS 插件。

#### 步骤

1. 下载适用于 VMware VAAI 的 NFS 插件。

["NetApp](https://mysupport.netapp.com/site/global/dashboard) [支持](https://mysupport.netapp.com/site/global/dashboard)["](https://mysupport.netapp.com/site/global/dashboard)

您应下载联机捆绑包 (NetAppNasPlugIn.vib)

2. 验证是否已在每个 ESXi 主机上启用 VAAI 。

在 VMware vSphere 5.0 及更高版本中, VAAI 默认处于启用状态。

- 3. 在Virtual Storage Console中、转到\*工具\*>\* NFS VAAI工具\*。
- 4. 单击\*选择文件\*以上传 NetAppNasPlugIn.vib 文件
- 5. 单击 \* 上传 \* 。

您会看到 uploaded successfully 消息。

- 6. 单击 \* 在主机上安装 \* 。
- 7. 选择要安装此插件的 ESXi 主机,单击 \* 安装 \*, 然后单击 \* 确定 \*。
- 8. 重新启动 ESXi 主机以启用此插件。

安装此插件后,您必须重新启动 ESXi 主机,然后才能完成安装。

您无需重新启动存储系统。

在主机上挂载数据存储库

挂载数据存储库可使主机能够访问存储。配置数据存储库后,这些数据存储库将自动挂载 到主机或集群中。将主机添加到 VMware 环境后,您可能需要在主机上挂载数据存储库。

#### 步骤

- 1. 在 vSphere Web Client \* 主页 \* 页面中,单击 \* 主机和集群 \* :
- 2. 在导航窗格中,展开包含主机的数据中心:
- 3. 右键单击主机,然后选择 \* NetApp VSC\* > \* 挂载数据存储库 \* 。
- 4. 选择要挂载的数据存储库,然后单击 \* 确定 \* 。
	- 相关信息 \*

["](https://docs.netapp.com/vapp-96/topic/com.netapp.doc.vsc-iag/home.html)[适用于](https://docs.netapp.com/vapp-96/topic/com.netapp.doc.vsc-iag/home.html) [VMware vSphere](https://docs.netapp.com/vapp-96/topic/com.netapp.doc.vsc-iag/home.html) [的](https://docs.netapp.com/vapp-96/topic/com.netapp.doc.vsc-iag/home.html) [Virtual Storage Console](https://docs.netapp.com/vapp-96/topic/com.netapp.doc.vsc-iag/home.html) [,](https://docs.netapp.com/vapp-96/topic/com.netapp.doc.vsc-iag/home.html) [VASA Provider](https://docs.netapp.com/vapp-96/topic/com.netapp.doc.vsc-iag/home.html) [和](https://docs.netapp.com/vapp-96/topic/com.netapp.doc.vsc-iag/home.html) [Storage Replication Adapter](https://docs.netapp.com/vapp-96/topic/com.netapp.doc.vsc-iag/home.html) [管理](https://docs.netapp.com/vapp-96/topic/com.netapp.doc.vsc-iag/home.html) [9.6](https://docs.netapp.com/vapp-96/topic/com.netapp.doc.vsc-iag/home.html) [版](https://docs.netapp.com/vapp-96/topic/com.netapp.doc.vsc-iag/home.html)["](https://docs.netapp.com/vapp-96/topic/com.netapp.doc.vsc-iag/home.html)

#### 版权信息

版权所有 © 2024 NetApp, Inc.。保留所有权利。中国印刷。未经版权所有者事先书面许可,本文档中受版权保 护的任何部分不得以任何形式或通过任何手段(图片、电子或机械方式,包括影印、录音、录像或存储在电子检 索系统中)进行复制。

从受版权保护的 NetApp 资料派生的软件受以下许可和免责声明的约束:

本软件由 NetApp 按"原样"提供,不含任何明示或暗示担保,包括但不限于适销性以及针对特定用途的适用性的 隐含担保,特此声明不承担任何责任。在任何情况下,对于因使用本软件而以任何方式造成的任何直接性、间接 性、偶然性、特殊性、惩罚性或后果性损失(包括但不限于购买替代商品或服务;使用、数据或利润方面的损失 ;或者业务中断),无论原因如何以及基于何种责任理论,无论出于合同、严格责任或侵权行为(包括疏忽或其 他行为),NetApp 均不承担责任,即使已被告知存在上述损失的可能性。

NetApp 保留在不另行通知的情况下随时对本文档所述的任何产品进行更改的权利。除非 NetApp 以书面形式明 确同意,否则 NetApp 不承担因使用本文档所述产品而产生的任何责任或义务。使用或购买本产品不表示获得 NetApp 的任何专利权、商标权或任何其他知识产权许可。

本手册中描述的产品可能受一项或多项美国专利、外国专利或正在申请的专利的保护。

有限权利说明:政府使用、复制或公开本文档受 DFARS 252.227-7013 (2014 年 2 月)和 FAR 52.227-19 (2007 年 12 月)中"技术数据权利 — 非商用"条款第 (b)(3) 条规定的限制条件的约束。

本文档中所含数据与商业产品和/或商业服务(定义见 FAR 2.101)相关,属于 NetApp, Inc. 的专有信息。根据 本协议提供的所有 NetApp 技术数据和计算机软件具有商业性质,并完全由私人出资开发。 美国政府对这些数 据的使用权具有非排他性、全球性、受限且不可撤销的许可,该许可既不可转让,也不可再许可,但仅限在与交 付数据所依据的美国政府合同有关且受合同支持的情况下使用。除本文档规定的情形外,未经 NetApp, Inc. 事先 书面批准,不得使用、披露、复制、修改、操作或显示这些数据。美国政府对国防部的授权仅限于 DFARS 的第 252.227-7015(b)(2014 年 2 月)条款中明确的权利。

商标信息

NetApp、NetApp 标识和 <http://www.netapp.com/TM> 上所列的商标是 NetApp, Inc. 的商标。其他公司和产品名 称可能是其各自所有者的商标。